### **CARA MENJALANKAN PROGRAM**

- 1. Colokan modem GSM yang mendukung SMS gateway dengan kartu
- 2. Konfigurasi gammu
- 3. Jalankan XAMPP
- *4.* Buka *browser*
- 5. Ketik alamat url dengan localhost/phpmyadmin
- *6.* Tekan *enter* untuk melihat *database*
- 7. Buka tab baru dari *browse*r ketik pada url localhost/smsgateway
- 8. Tekan *enter* untuk menjalakan program
- 9. Masukkan *username* dan *password admin*
- 10. Jika *username* dan *password* benar maka program akan jalan
- 11. Menuju halaman utama
- 12. Aktifkan *auto reply* untuk mengirim SMS
- 13. Silahkan pilih *menu* untuk melanjutkan
- 14. Jika tidak pilih *logout* untuk keluar

## **KONFIGURASI GAMMU, XAMPP, DAN DATABASE**

1. **Modem + SIM Card** (yang suport Gammu. Daftarnya bisa lihat di

http://wammu.eu/phones)

- 2. **XAMPP**
- 3. **Gammu**
- 4. **Notepad ++** (pake yg lain juga boleh)
- 1. Langkah pertama, install dulu driver modemnya.
- 2. Selanjutnya, install Notepad++ dan XAMPP. Kalau sudah, silahkan buka XAMPP Control Panel lalu jalankan service Apache dan MySQL.

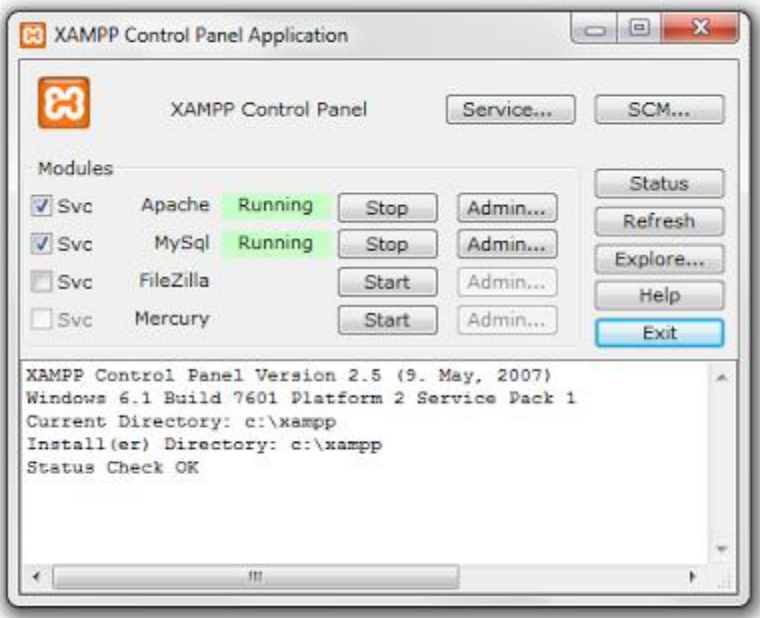

3. Selanjutnya agan extract file gammu nya. Letakkan di drive C:\

4. Rename foldernya kemudian kasih nama "gammu", maka posisi folder gammu nya harusnya ada di "C:\gammu".

5. Langkah berikutnya yaitu melakukan konfigurasi file gammurc dan smsdrc. Masuk ke direktori C:\gammu\share\doc\gammu\examples\config. Copy kedua file tersebut ke C:\gammu\bin.

6. Pertama kita konfigurasi gammurc-nya. Untuk membuka file ini gunakan aplikasi notepad++. Untuk gammurc kita hanya mengubah konfigurasi pada bagian device dan connection.

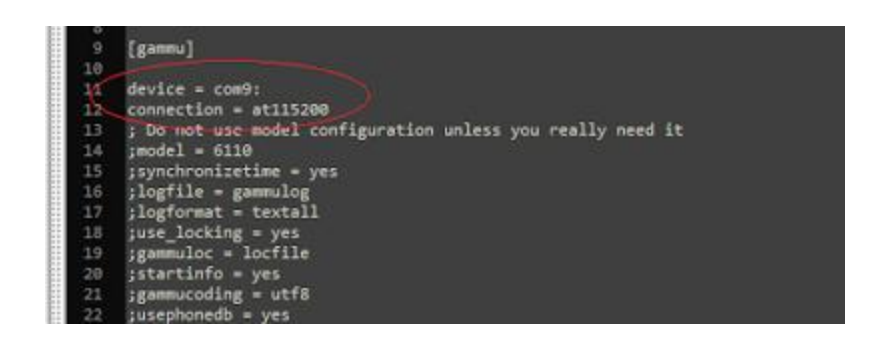

device kita sesuaikan dengan port modem pada komputer. Untuk melihat port modem, masuk ke Device Manager

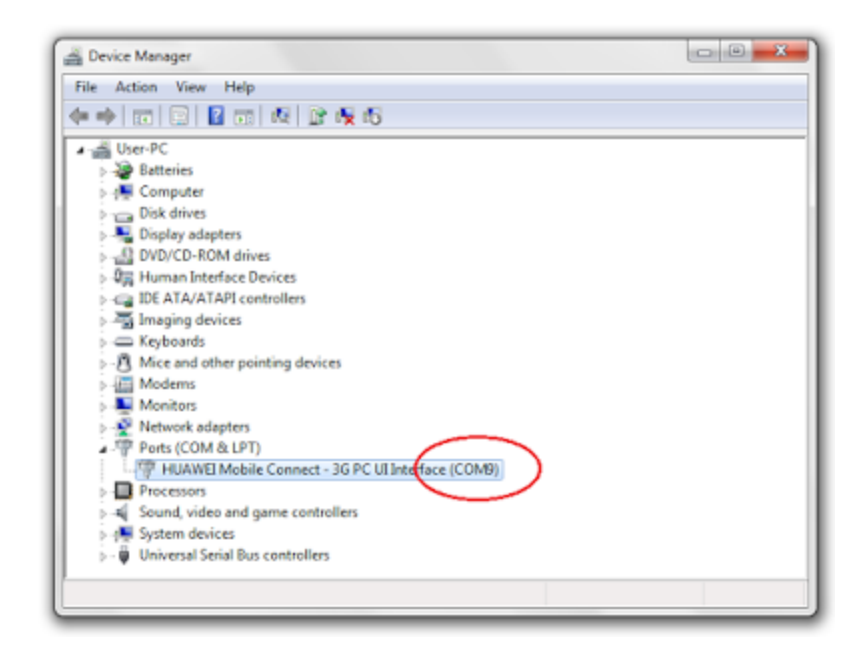

7. Langkah berikutnya kita melakukan pengecekan apakah konfigurasi modem sudah sesuai. Jalankan Command Prompt, kemudian ketikkan perintah berikut untuk masuk ke direktori C:\gammu\bin

# **cd c:\gammu\bin**

kemudian

# **gammu --identify**

jika konfigurasi sesuai makan tampil informasi seperti berikut:

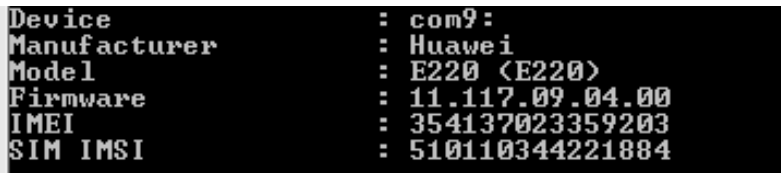

8. Setelah modem sudah terkoneksi, maka selanjutnya tahap

menyambungkan dengan database.

Buat database baru di localhost/phpmyadmin, untuk contoh kali ini buat database dengan nama "gammu"

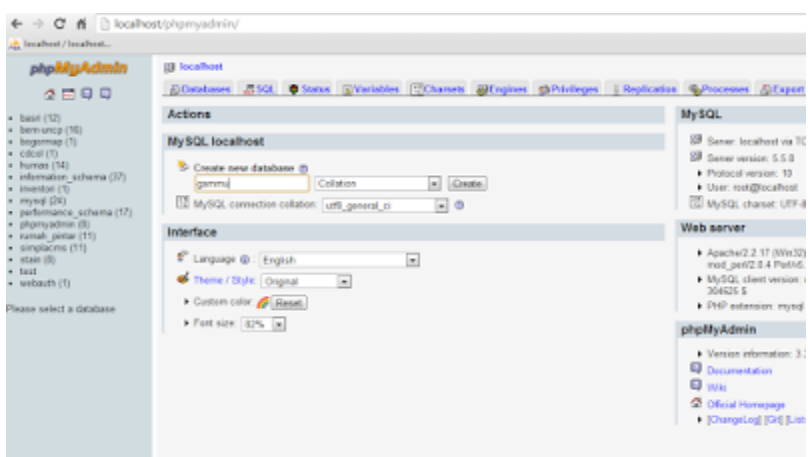

Kemudian import database mysql.sql dari folder

C:\gammu\share\doc\gammu\examples\sql

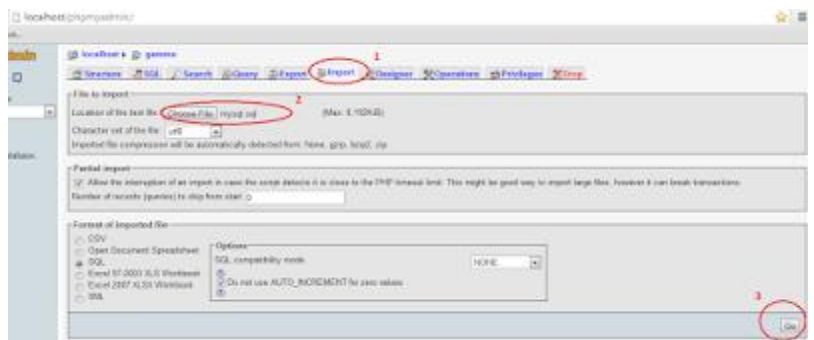

Jika berhasil, maka akan tampil seperti di bawah ini

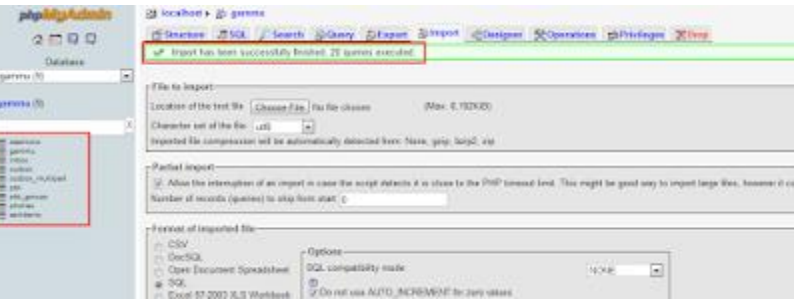

Selanjutnya kita lakukan konfigurasi pada file smsdrc. Jangan lupa hilangkan

tanda # pada bagian yang dikofigurasi

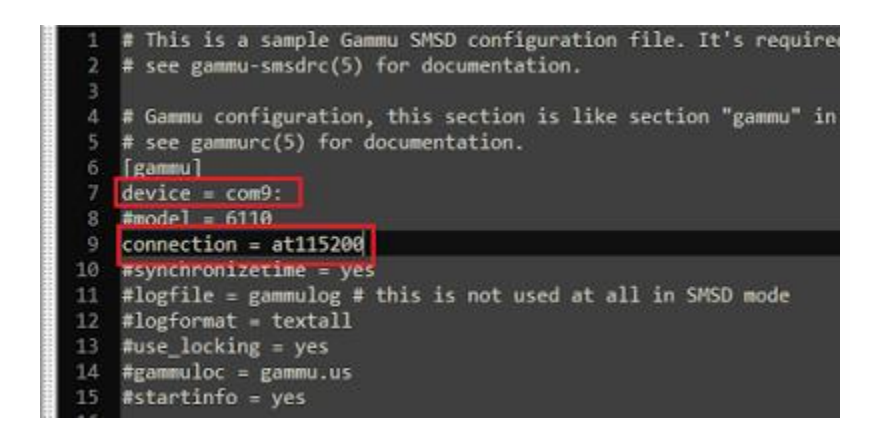

Untuk bagian PIN diberi tanda # jika SIM Card anda tidak menggunakan pin

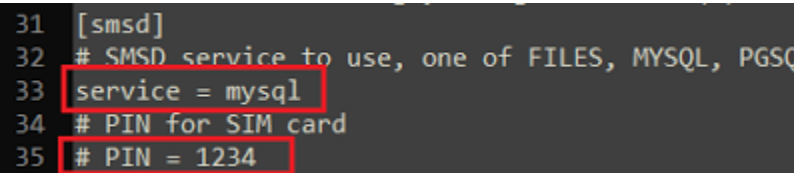

Isikan informasi untuk databasenya

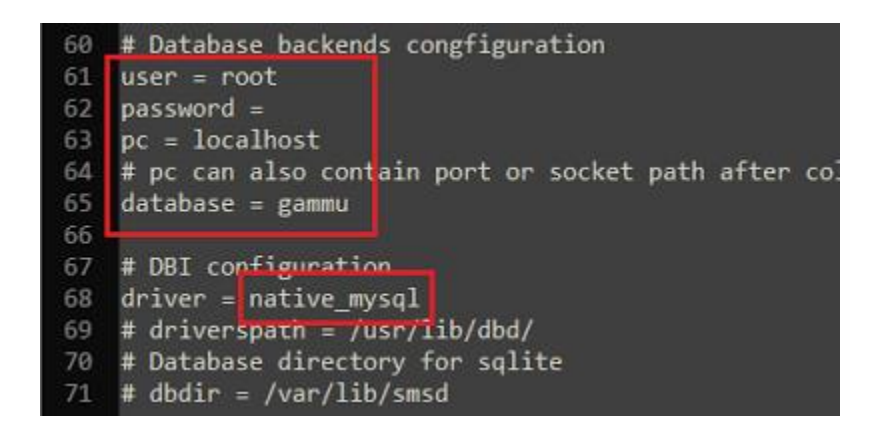

10. Setelah konfigurasi smsdrc, selanjutnya install service gammu, bukan

Command Prompt lalu ketik:

### **gammu-smsd –i –c smsdrc –n gammuSMSD**

jika berhasil maka akan tampil pesan seperti berikut

c:\gammu\bin>gammu-smsd -i -c smsdrc -n gammuSMSD<br>Service gammuSMSD installed sucessfully

Kemudian jalankan service gammu dengan perintah

**gammu-smsd –s –c smsdrc –n gammuSMSD**

jika berhasil maka akan tampil pesan seperti berikut

c:\gammu\bin>gammu-smsd -s -c smsdrc -n gammuSMSD<br>Service gammuSMSD started sucessfully

Dan untuk uninstall service

#### **gammu-smsd –u –c smsdrc –n gammuSMSD**

11. Setelah semuanya dilakukan, cobalah mengirim SMS ke nomor yang ada pada modem. Jika konfigurasi benar maka pesan atau SMS akan masuk ke database dan berada di tabel inbox.